# 조달청 상품정보시스템[\(http://www.g2b.go.kr\)](http://www.g2b.go.kr/)접속 - 검색 - 품목검색 창 접속

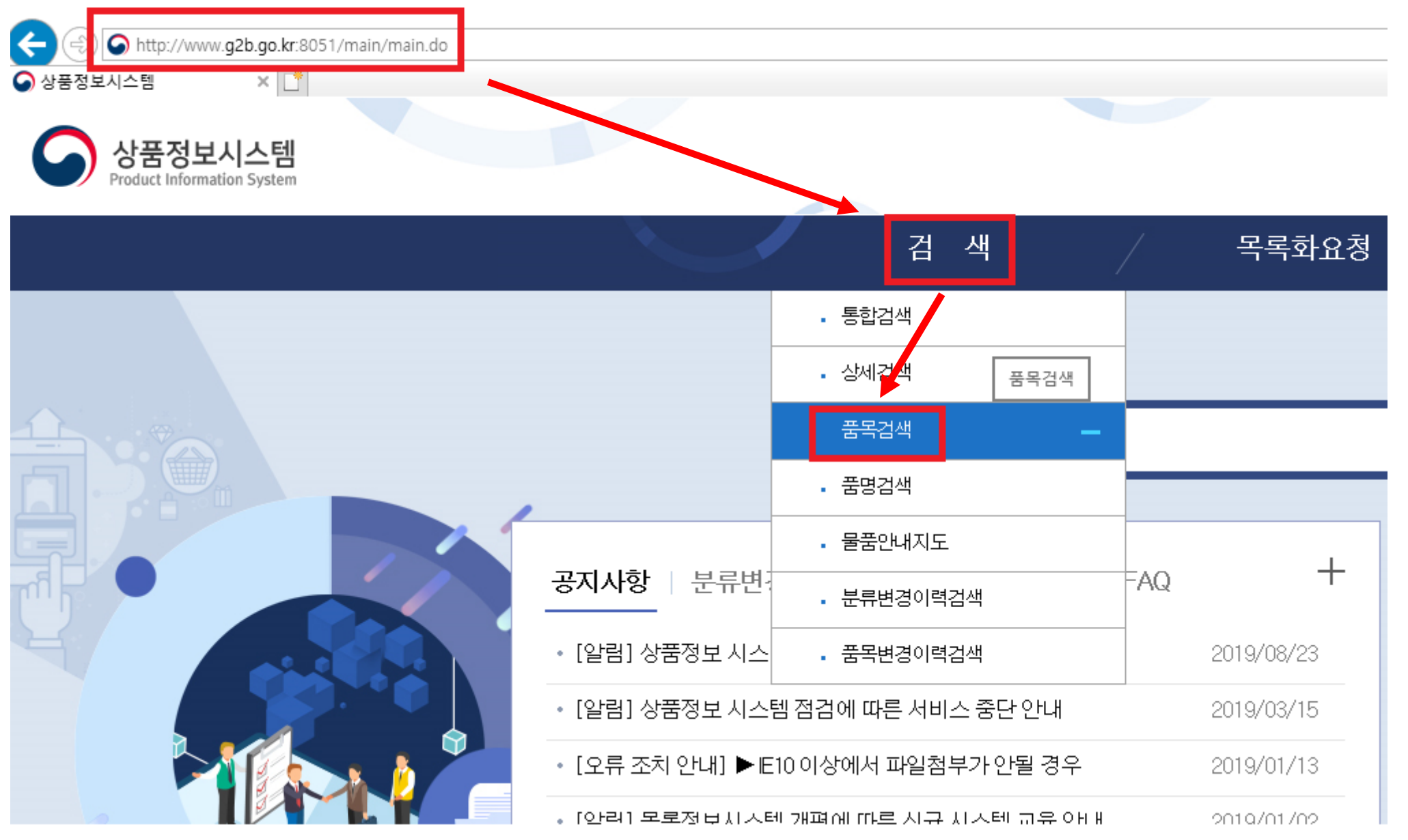

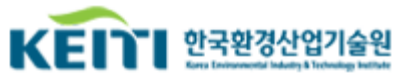

## 구매를 원하는 품목의 물품 식별번호로 조회하여 세부품명번호 확인

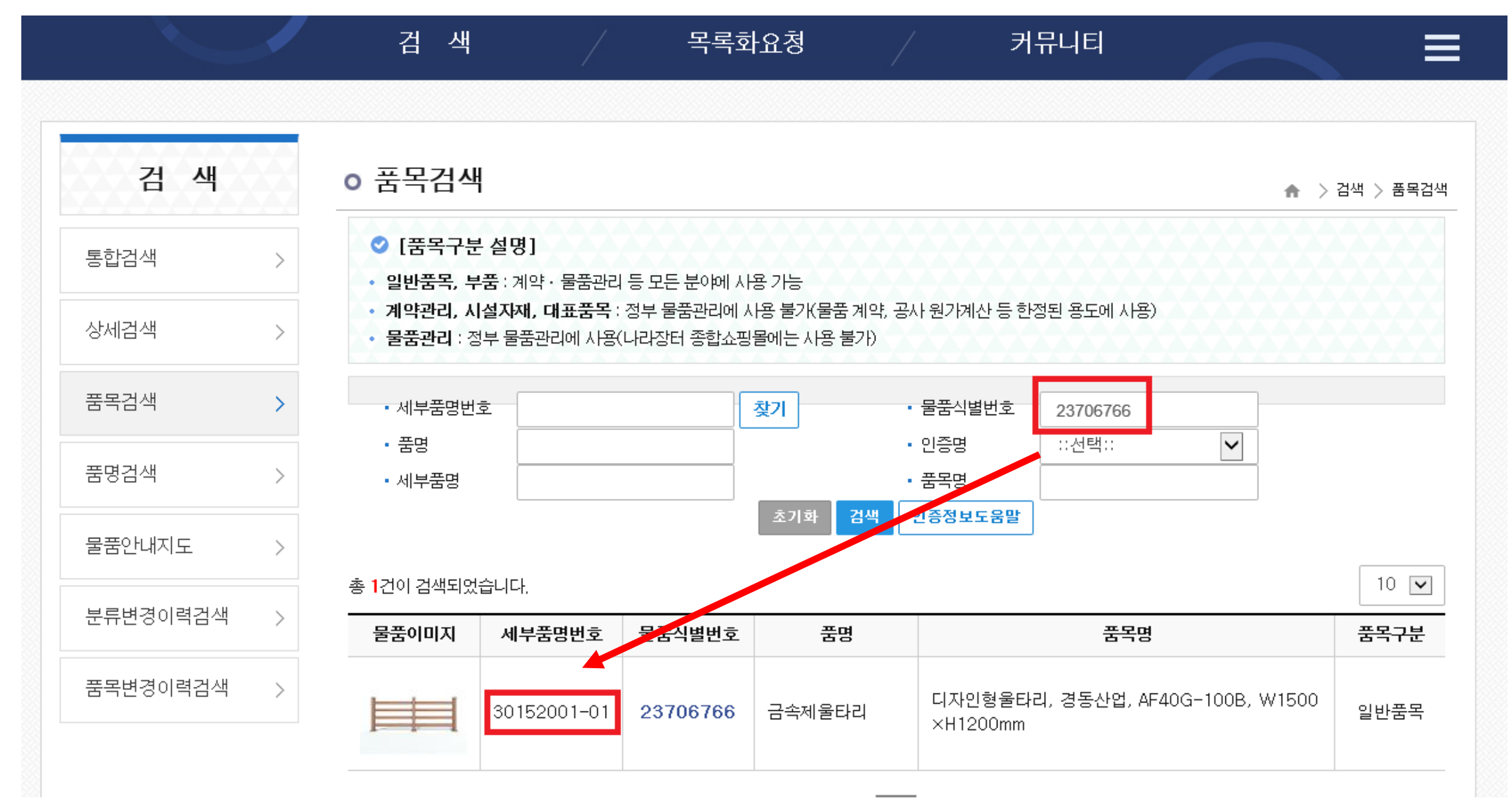

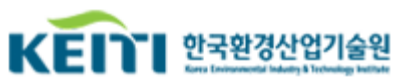

## 세부품명번호란에 확인된 세부품명번호 입력 후 물품 식별번호 삭제, → 인증명 환경표지 또는 GR 선택

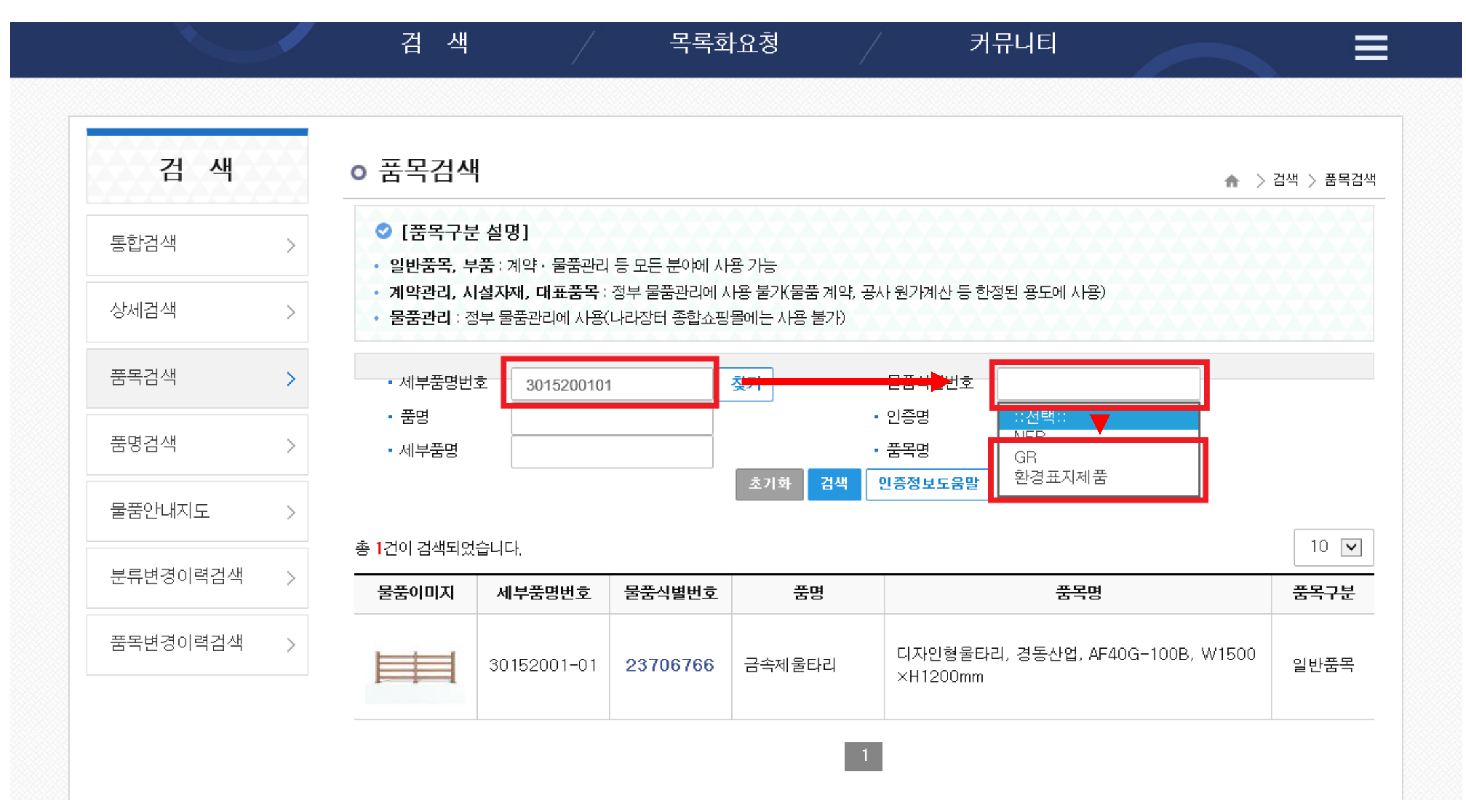

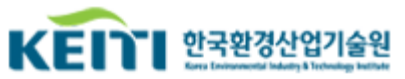

## ④ 환경표지 및 GR 인증 각각 조회하여 녹색제품 유무 확인

o 품목검색

▲ > 검색 > 품목검색

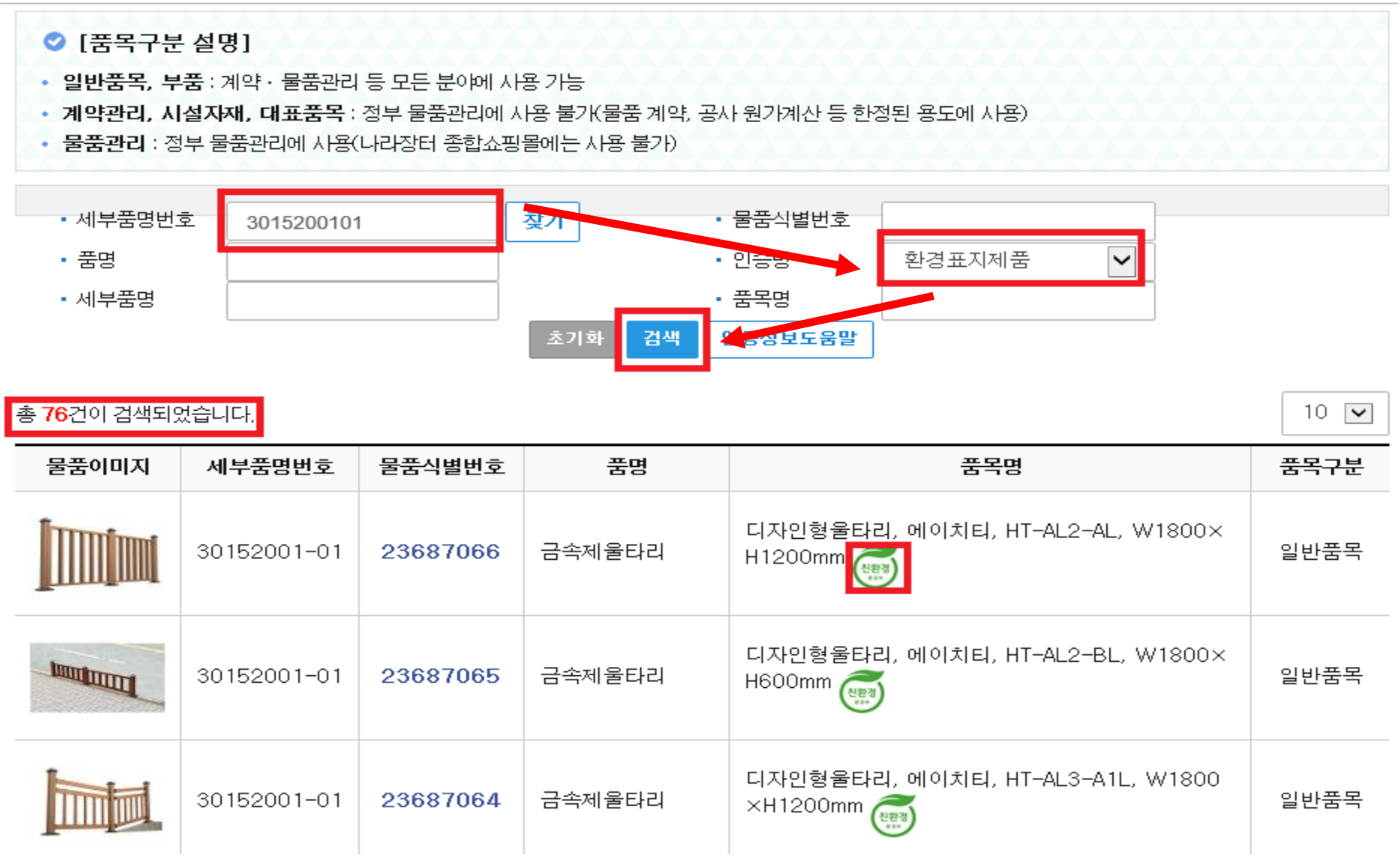

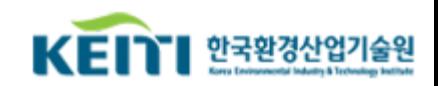

## ⑤ 환경표지 및 GR 인증 각각 조회하여 녹색제품 유무 확인

o 품목검색

▲ > 검색 > 품목검색

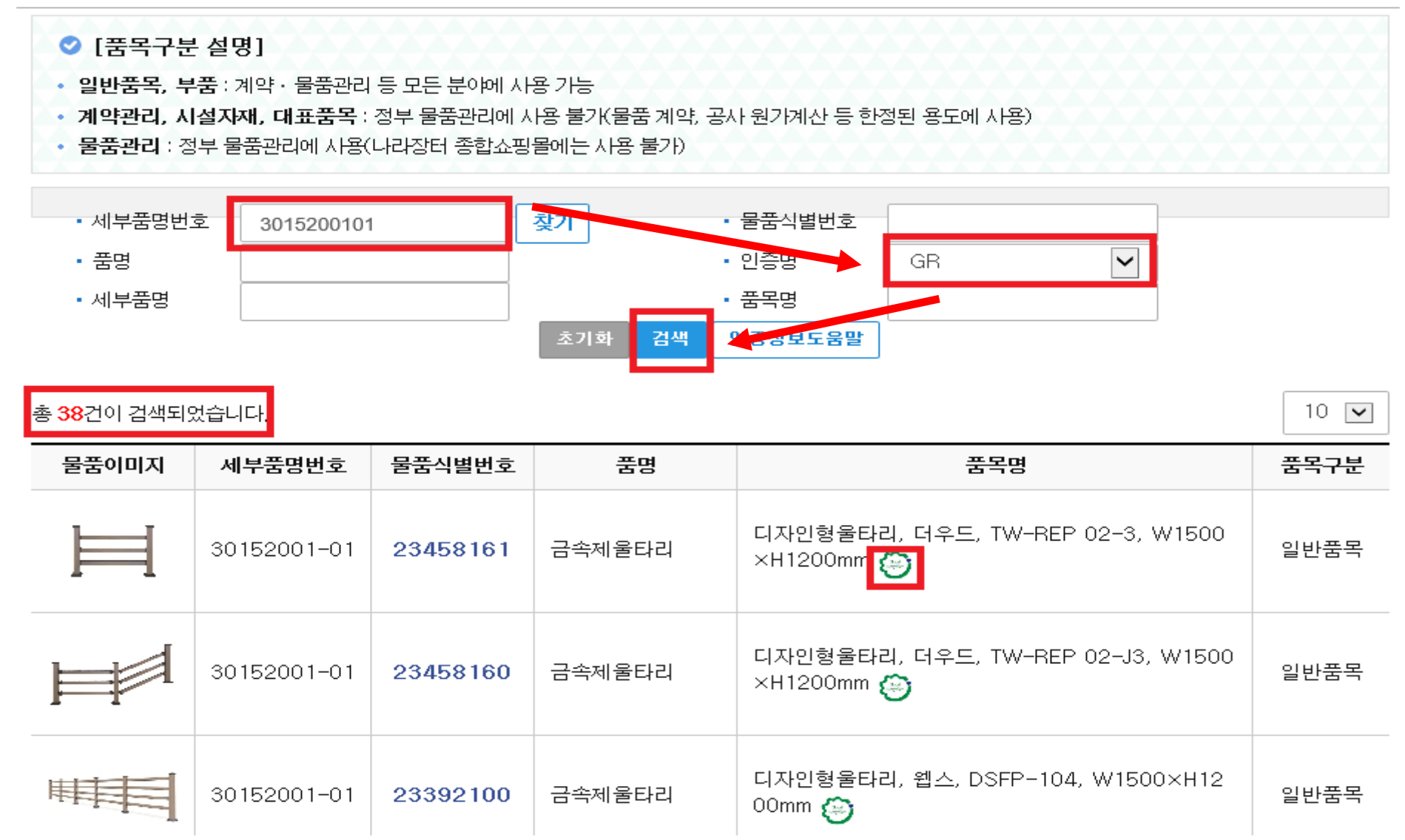

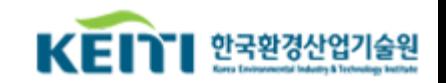

### 5 필요 시 품목명에 세부 규격 입력하여 추가 검색 가능

o 품목검색

#### ▲ > 검색 > 품목검색

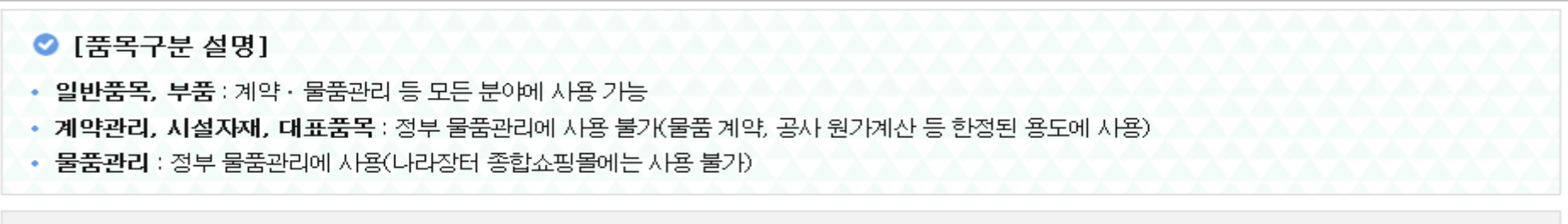

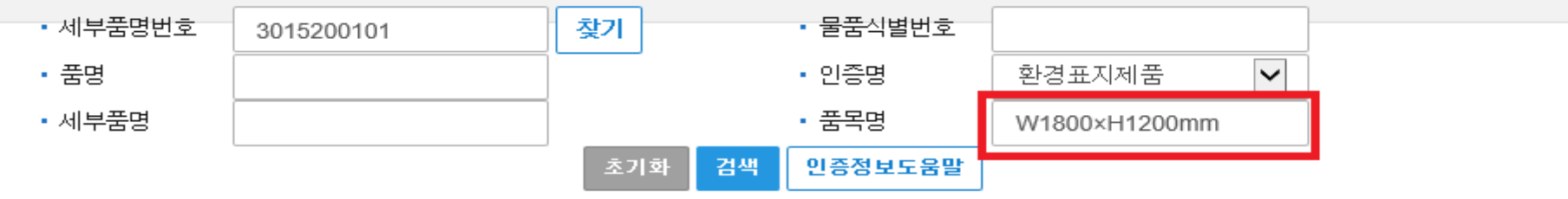

#### 총 36건이 검색되었습니다.

 $10$   $\triangleright$ 

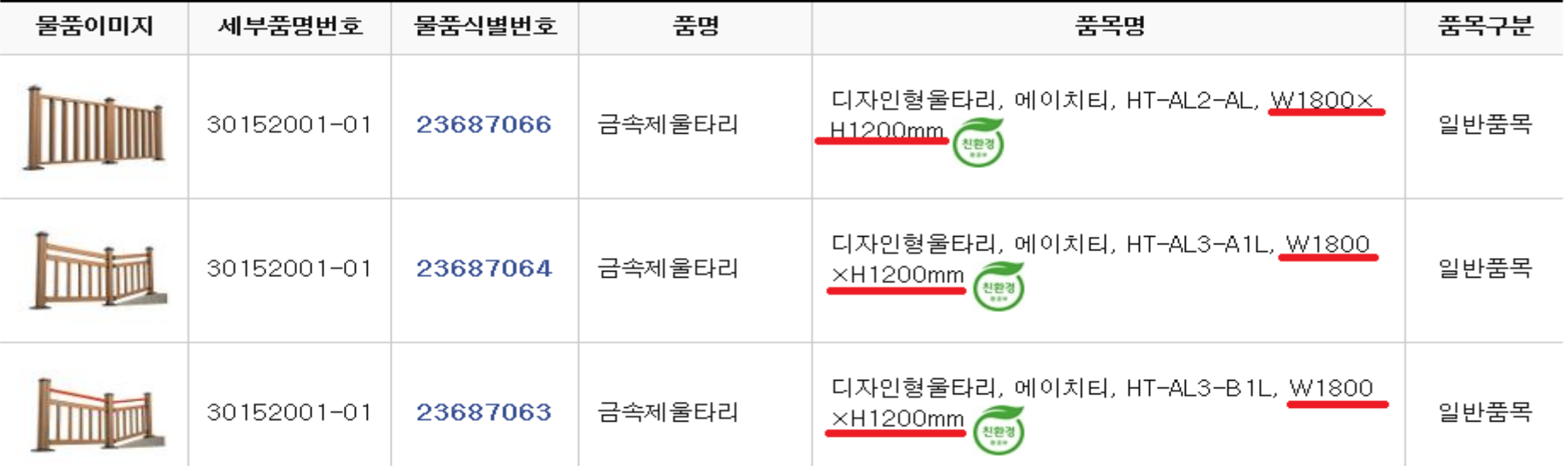

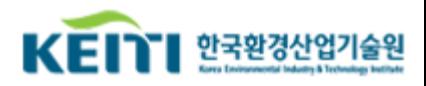